団体管理運営システム

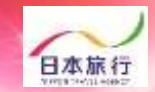

# **団体・引率・学生 宿泊・弁当 申込手引き**

 $rowp$ 

pollon

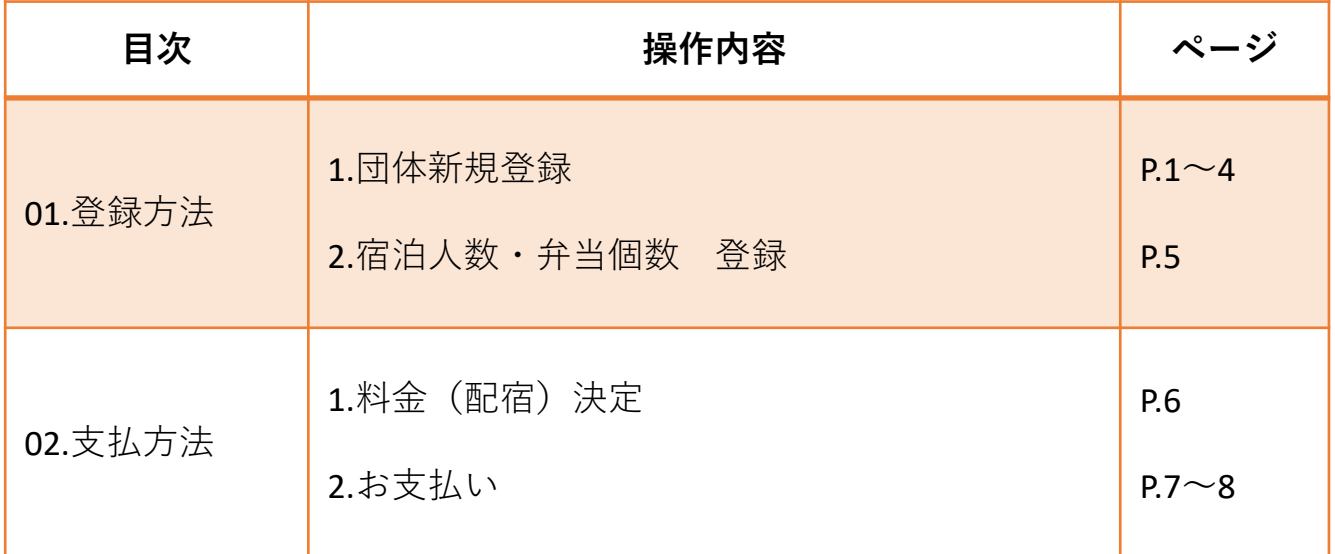

# 予約・システム操作についてのお問い合わせ

株式会社日本旅行 新潟支店 TEL: 025-248-1013 FAX: 025-248-6167 E-mail: niigata\_taikai@nta.co.jp 営業日・営業時間:月~金09:30-17:30(土・日・祝日は休みです)

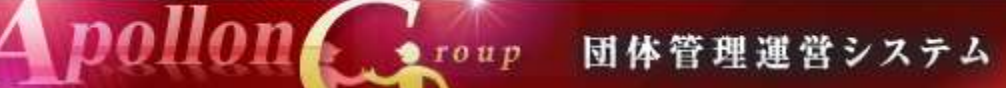

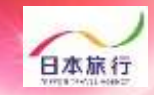

## **①TOPページの左上の「ログイン」をクリックします。**

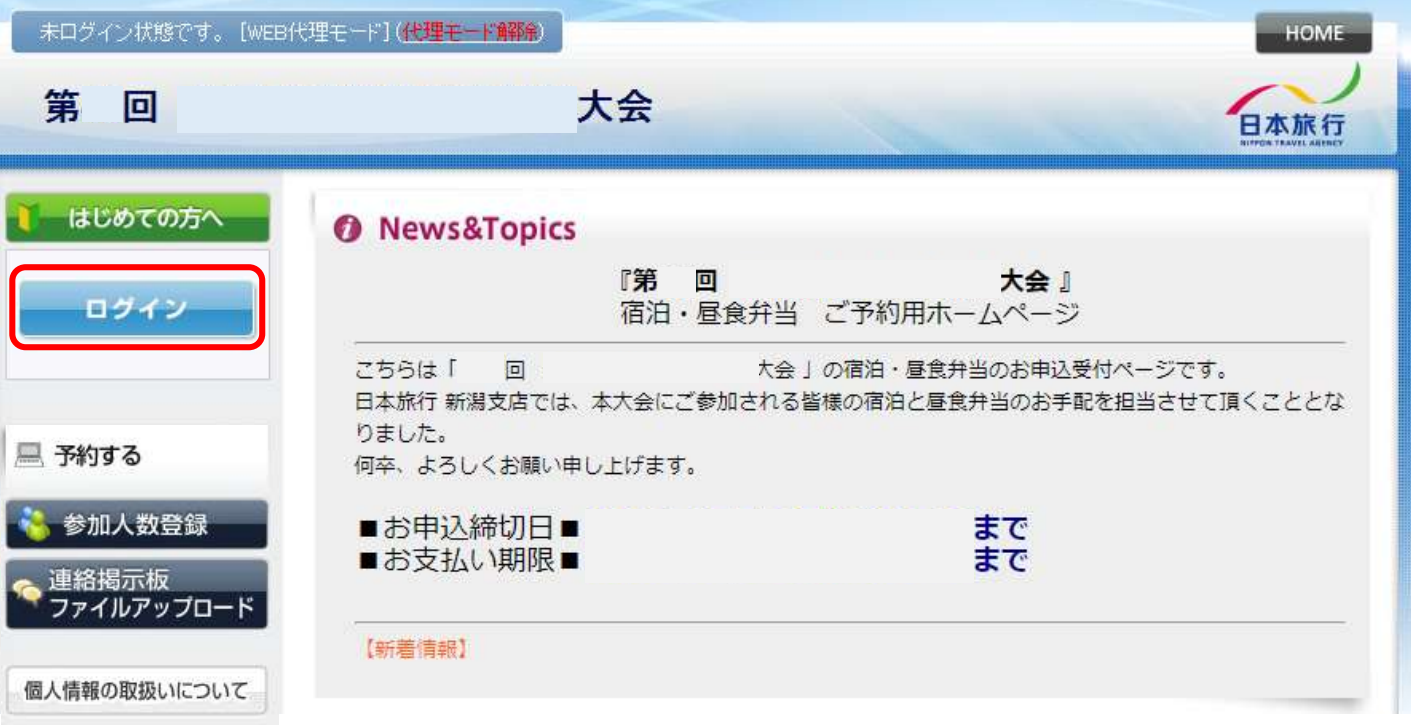

#### **②「新規利用登録」をクリックします。**

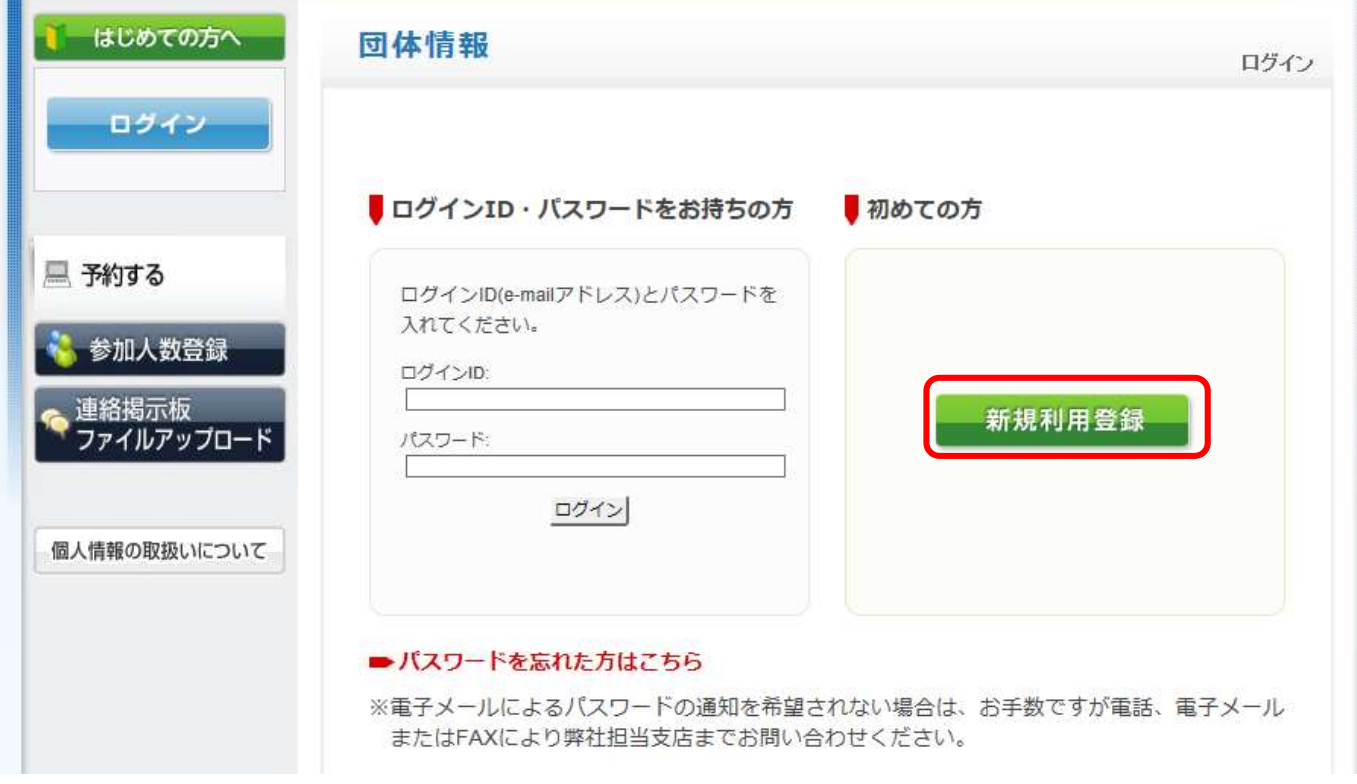

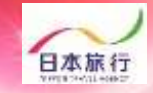

#### **③「お客様の個人情報の取扱について」をご一読いただき、 承認していただける場合は「承認する」をクリックします。**

roup

pollon

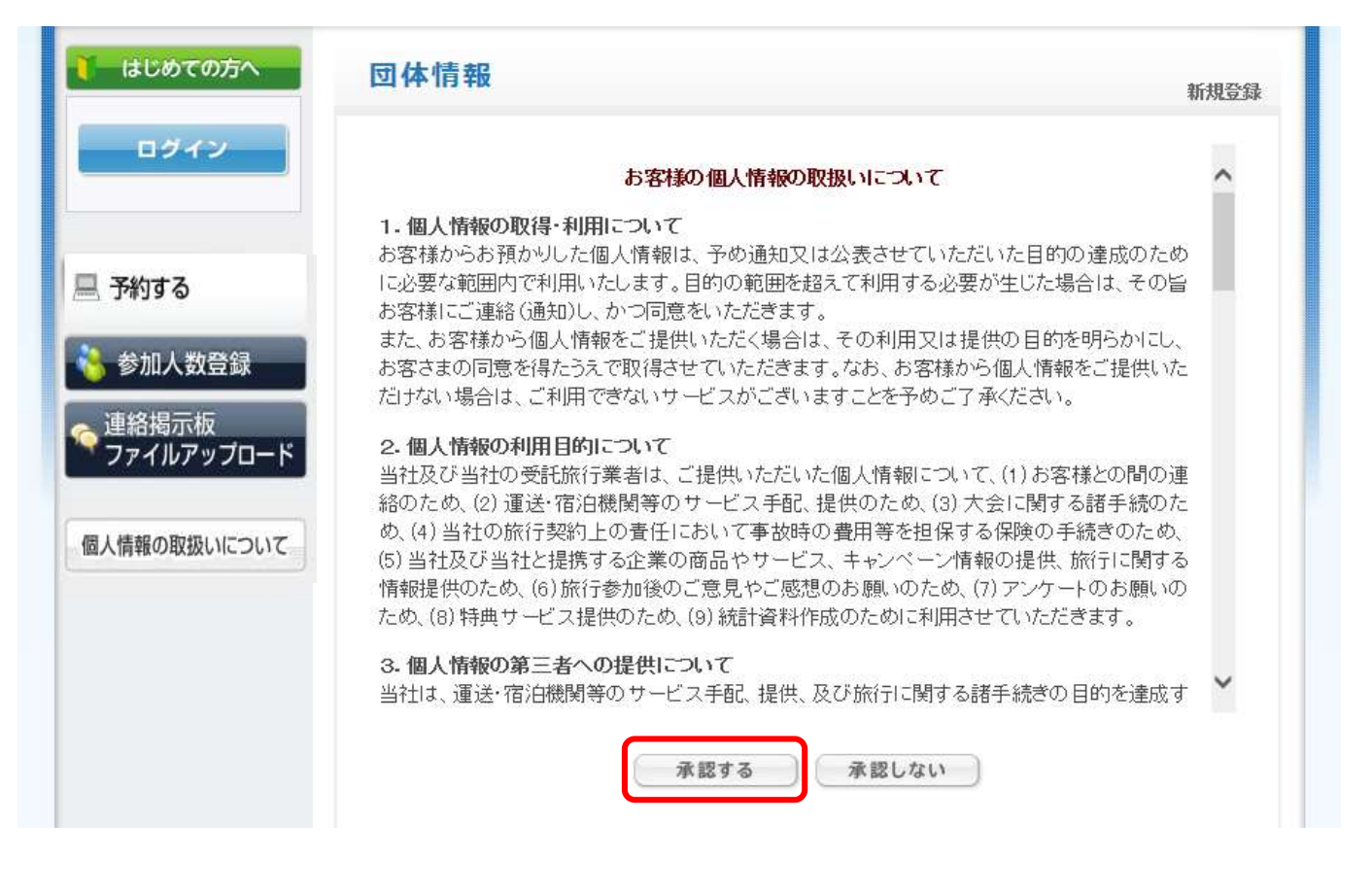

**※ご承認いただけない場合は本システムをご利用いただけません。**

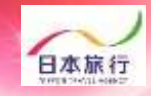

#### **④団体情報を登録します。全ての事項をご入力ください。 入力が完了しましたら、一番下の「確認画面へ」をクリックします。**

pollon

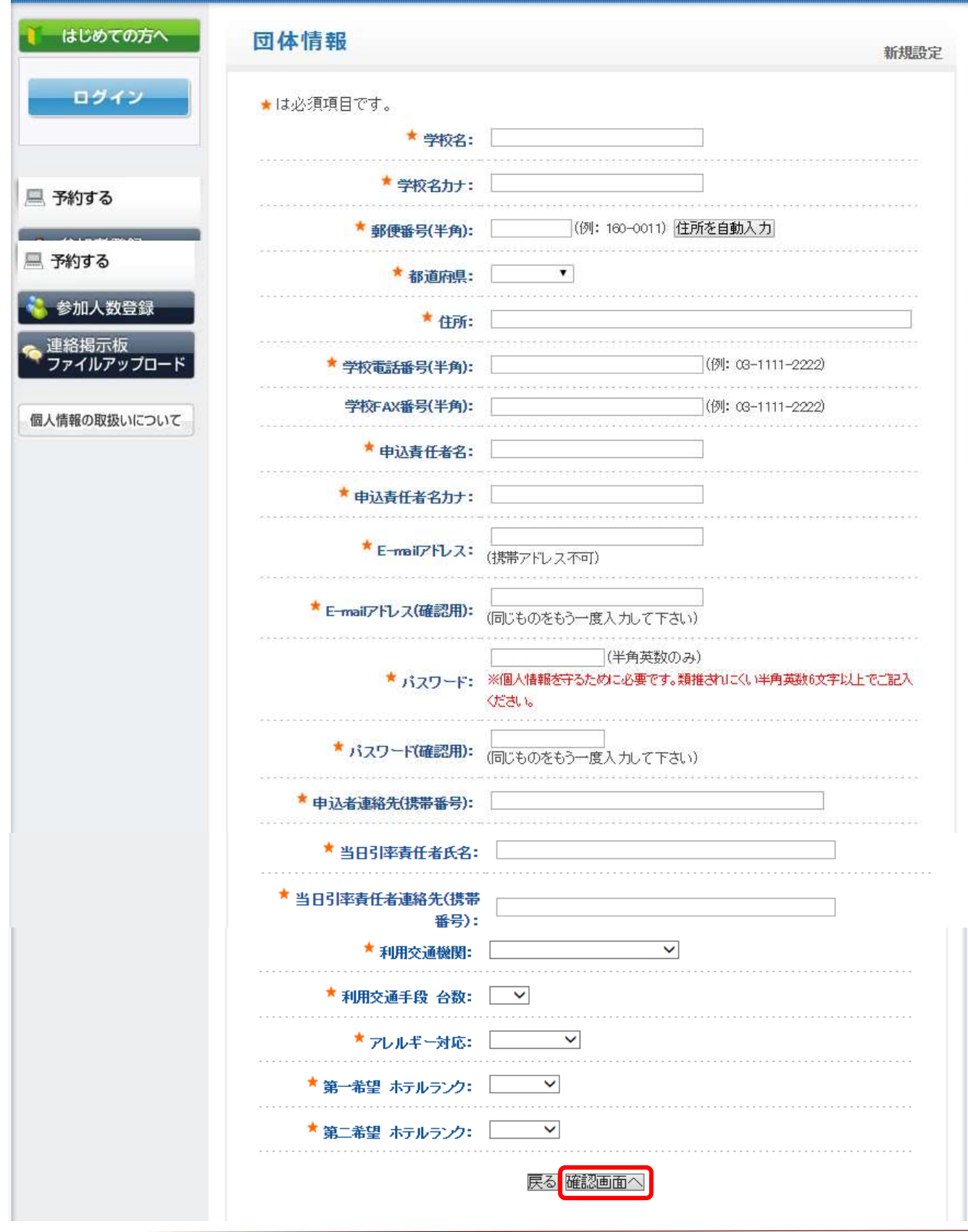

roup 団体管理運営システム

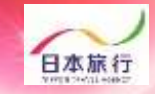

**⑤入力した情報に間違いがないかご確認ください。 問題がなければ「設定」をクリックし、団体登録は完了です。 ※登録したメールアドレスが、再度ログインされる場合のログインIDとなります。 ※迷惑メール対策などで、「メールの受信/拒否」設定がしてある場合、メールが受信できない場合が あります。ドメイン『@nta.co.jp』からのメールが受信できるように設定をしてください。**

*pollon* 

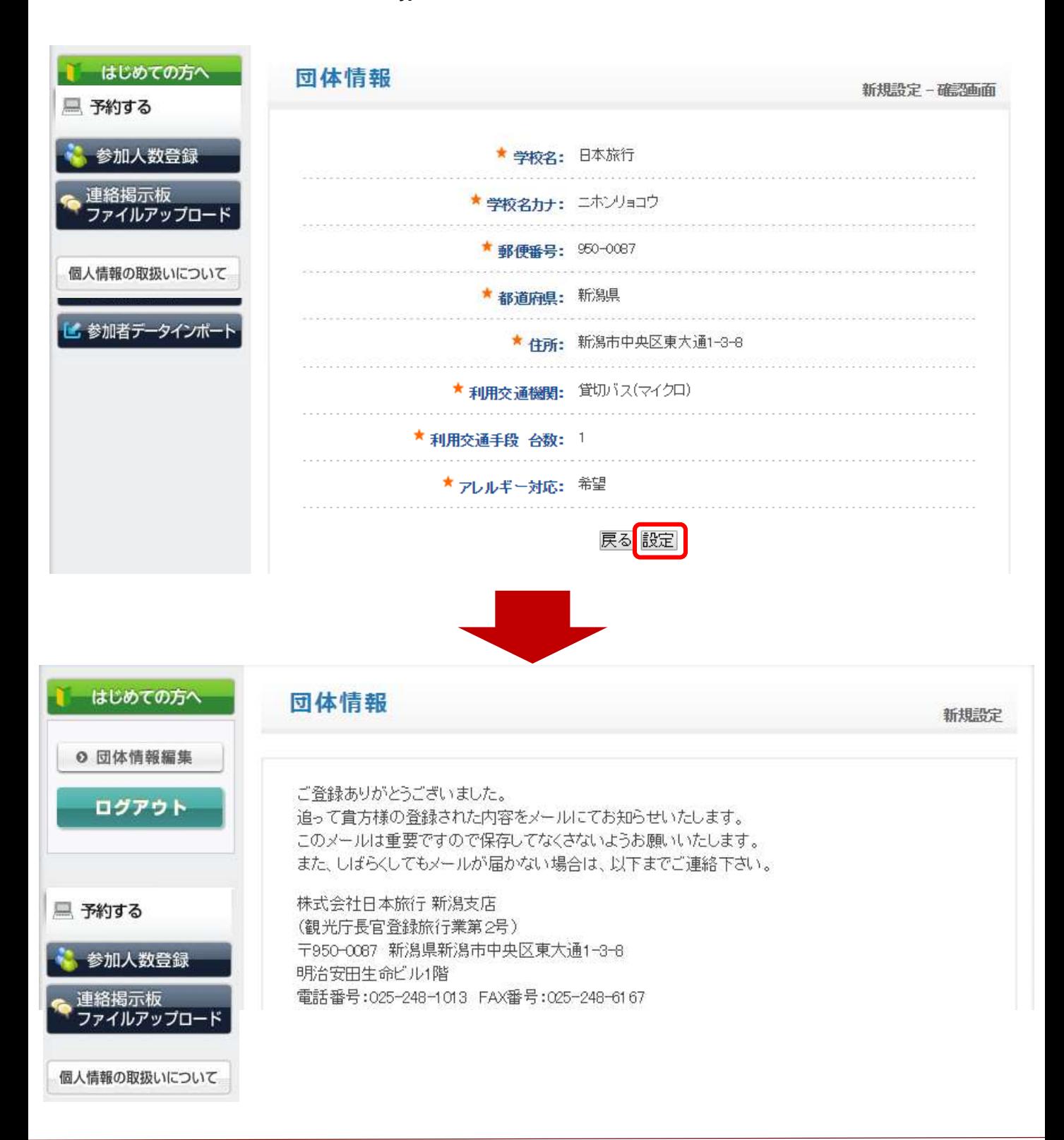

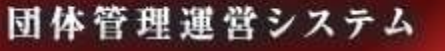

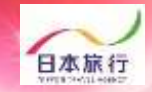

#### **⑥「参加人数登録」をクリックします。**

roup

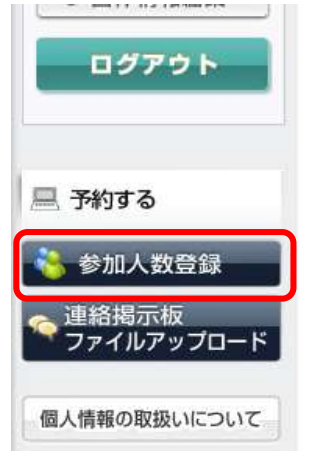

ご登録ありがとうございました。 追って貴方様の登録された内容をメールにてお知らせいたします。 このメールは重要ですので保存してなくさないようお願いいたします。 また、しばらくしてもメールが届かない場合は、以下までご連絡下さい。

株式会社日本旅行 新潟支店 (観光庁長官登録旅行業第2号) 〒950-0087 新潟県新潟市中央区東大通1-3-8 明治安田生命ビル1階 電話番号:025-248-1013 FAX番号:025-248-6167 支店長:石田 克弥 総合旅行業取扱管理者:本田浩 担当者:

**⑦ご参加の競技欄に宿泊人数とお弁当の個数を入力し、旅行条件書をご確認の上、 「表示されたページを保存し、内容を確認し、同意しました」に✓を入れ、登録 をクリックしてください。※「学生」「引率・監督他」「応援団」「バス乗務員」、男 性・女性で入力箇所が分かれておりますのでご注意ください。**

#### 【人数】

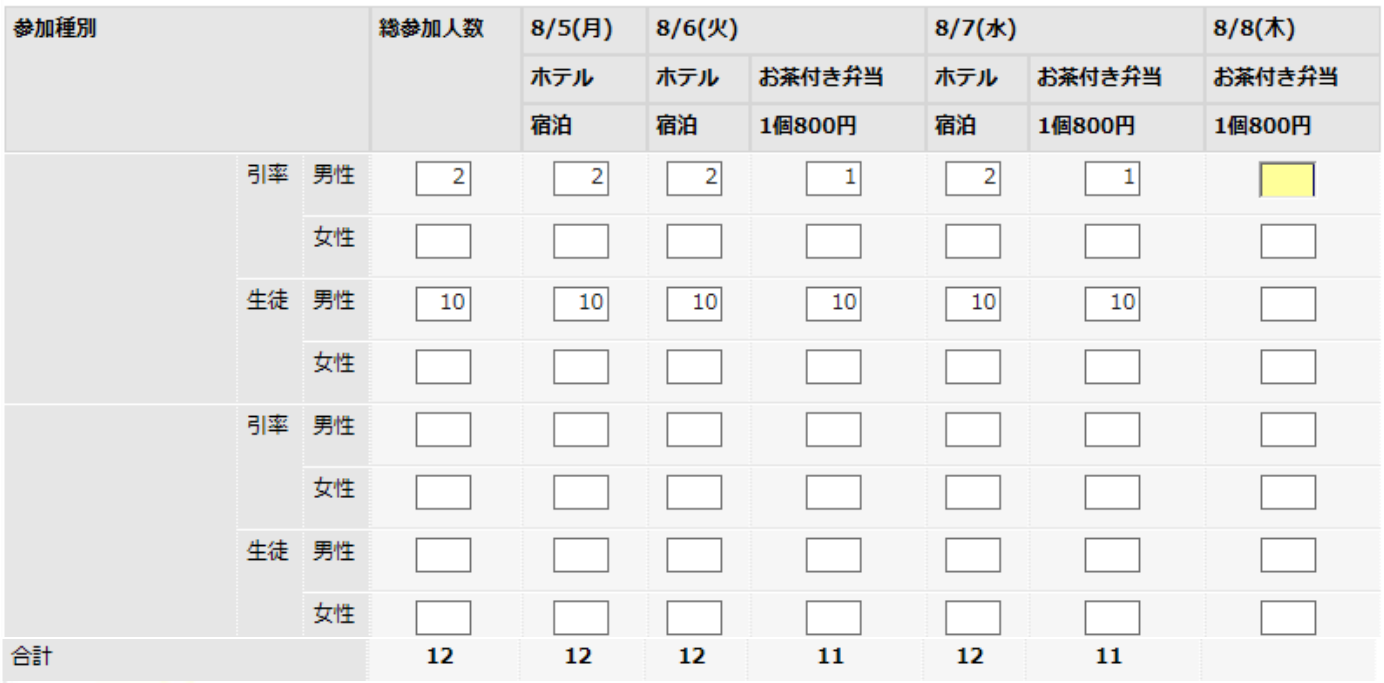

必ず事前に旅行条件書をお読みいただいた上で申込をお願いいたします。

「旅行条件書』をクリックし、表示されたページを保存してください。郵送による交付を希望する場合は、取扱店舗にご連絡くださいますようよろしくお願いいたします。

図表示されたページを保存し、内容を確認し、同意しました 旅行条件書

**※↑**☑**を入れないと「登録」ボタンがクリックできません。**

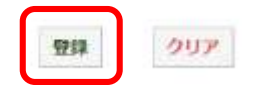

**⑧宿泊人数・弁当個数の登録が完了しました。 「参加人数登録」から登録内容が確認できます。 こちらから変更も可能です。**

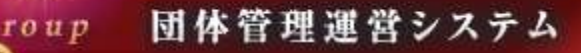

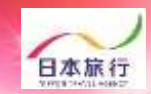

#### **⑨配宿が決定するとご登録のメールアドレスに『料金確定のご案内』 メールが届きます。**

学校 ご担当者様

下記の内容で料金が確定いたしました。

---------------------------------

□お問い合わせ番号:

pollon

□合計金額: 0円

□お振込先 みずほ銀行: 普通口座 口座名 株式会社 日本旅行 ※ATM表示: カ)ニホンリョコウ =================================

詳しい内容は、以下のURLからご確認できます

**⑩ご予約サイトにログインいただくと、「予約確認書/請求書」「お支 払い」ボタンが表示されます。ご請求書の印刷、お支払はこちらから お進みください。**

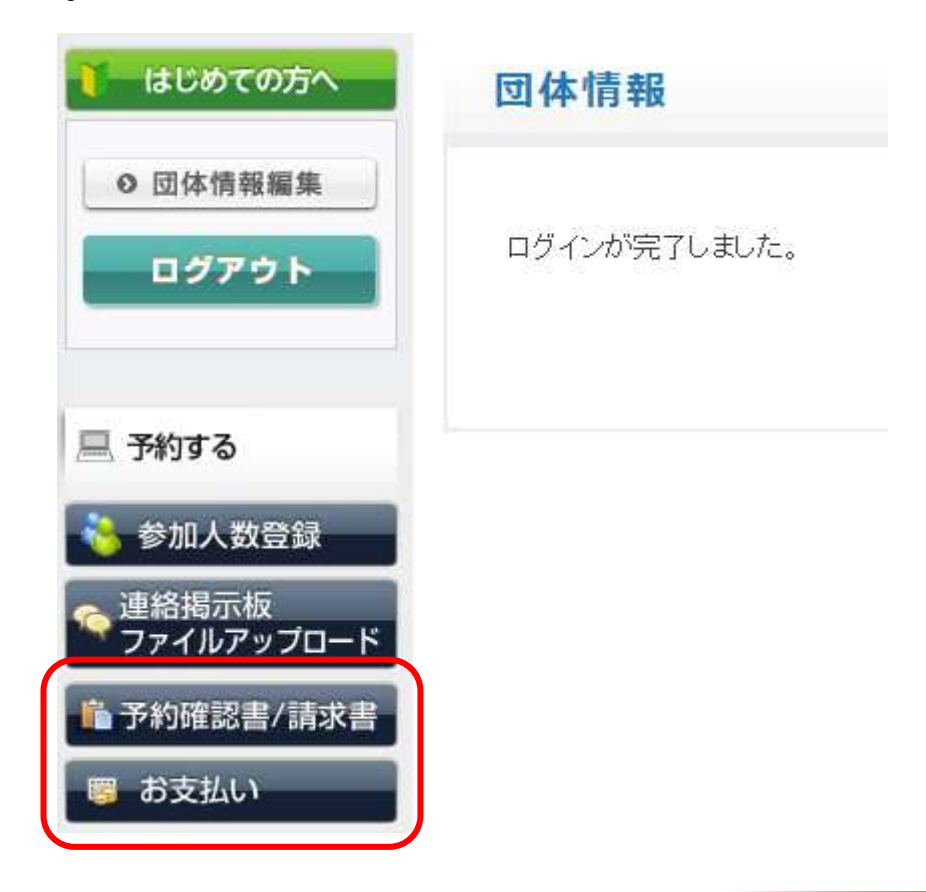

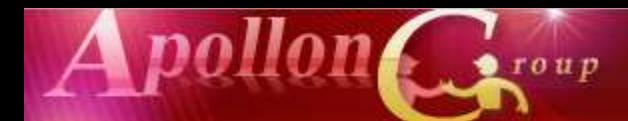

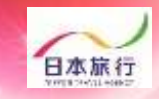

### **⑪「お支払い」をクリックします。**

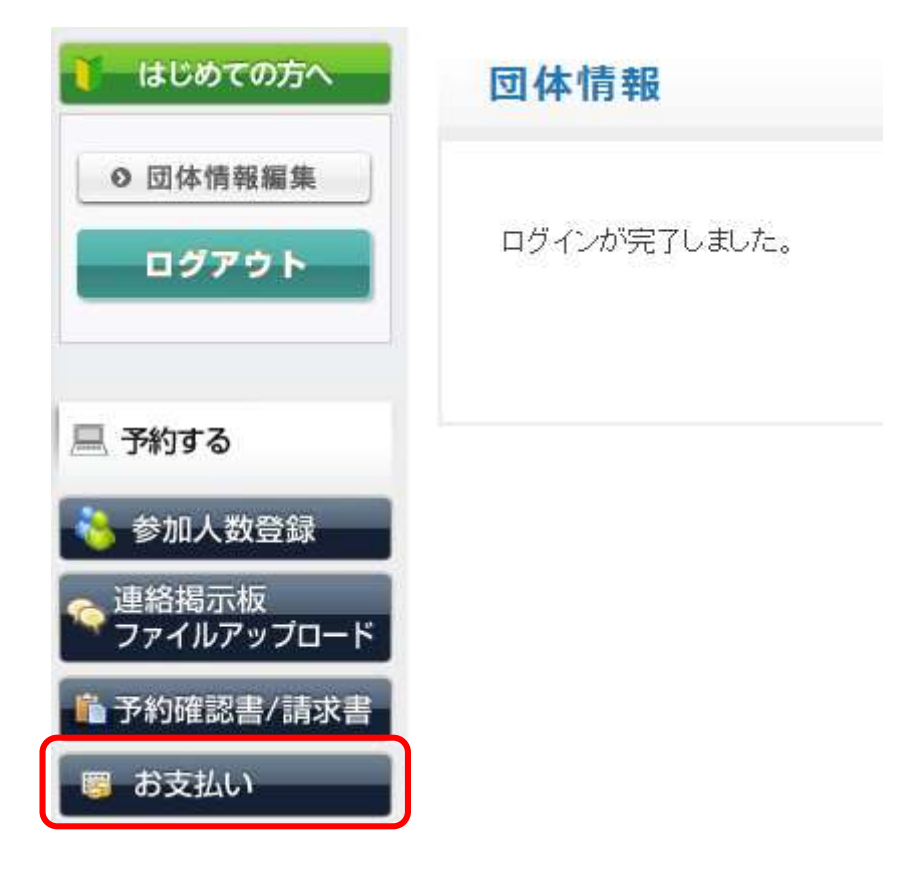

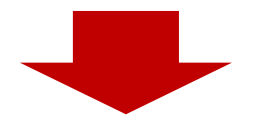

#### **⑫「お支払方法の説明」をクリックし、お支払方法についてご確認下さい**

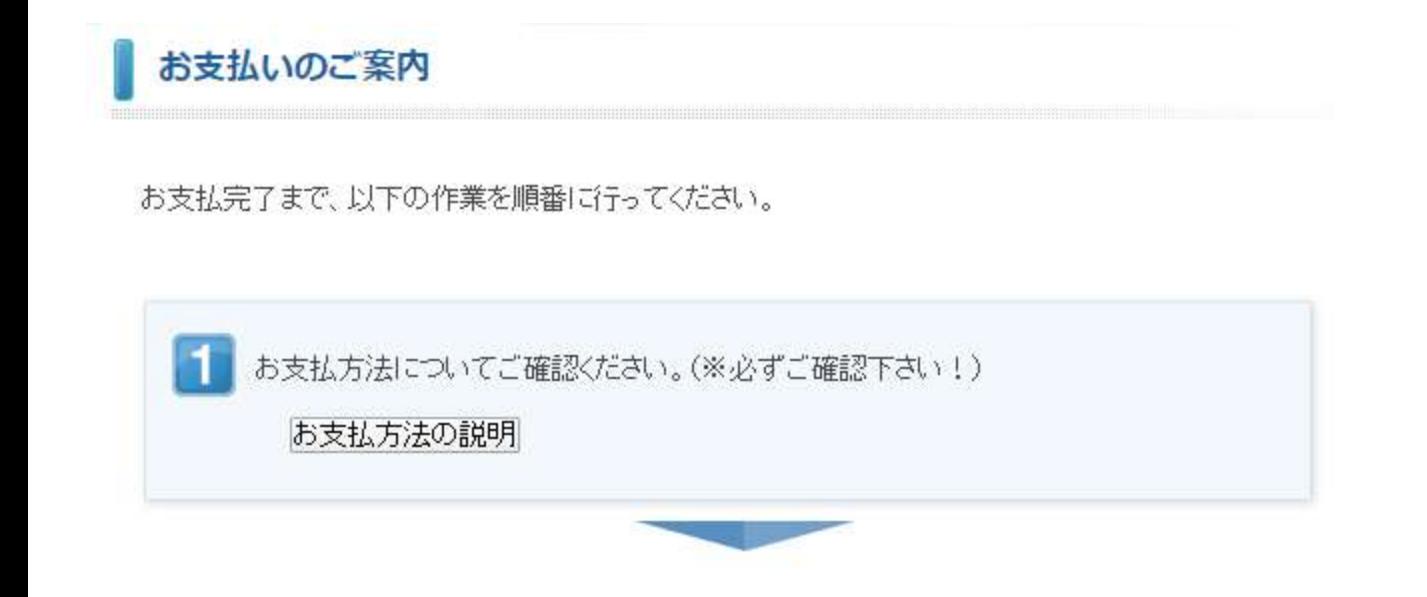

roup 団体管理運営システム

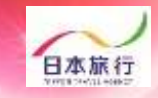

**⑬ご請求書が必要な場合は「ご請求書・ご予約確認書の表示へ」を クリックし、「請求書」をクリックしてください。 ※振込口座は団体様ごとに異なります。ご注意ください。**

A pollon

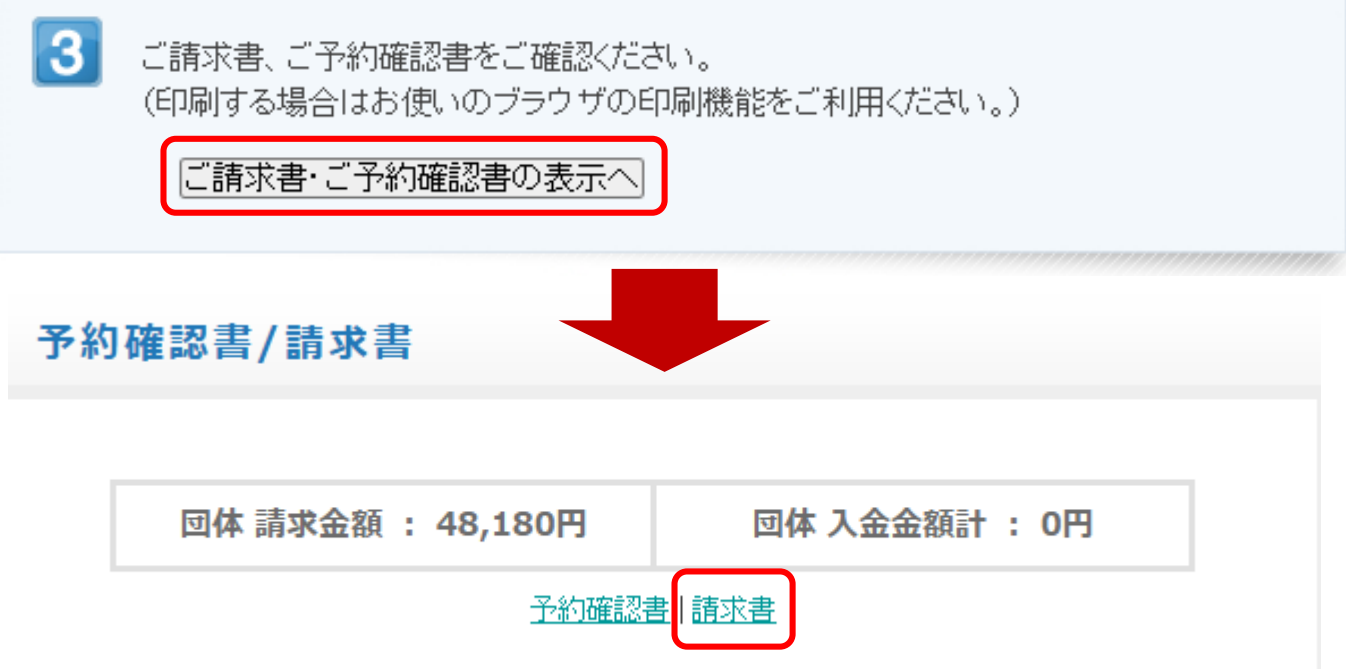

**⑬お振込日の翌営業日より「領収書発行」ボタンが表示されます。 ※領収書の発行方法は予約サイトのTOPページにUPされております 『領収書発行マニュアル』をご参照ください。**

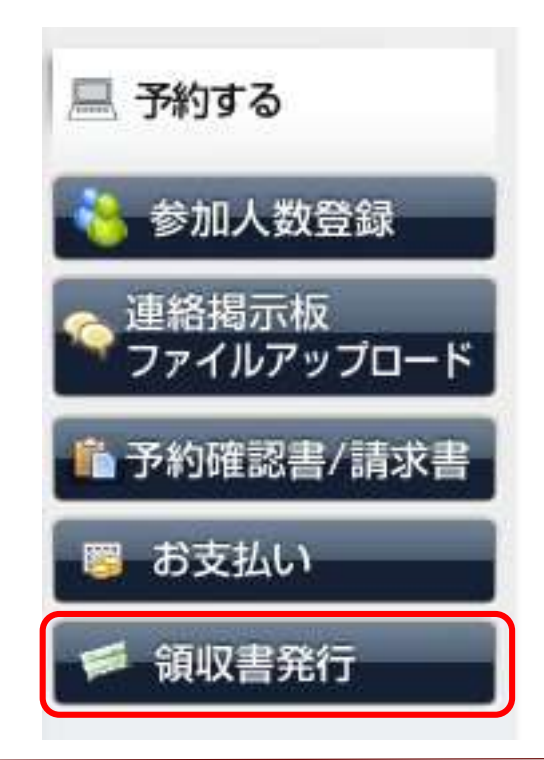